Getting Started-Handbuch

# **Kapitel 4**

# **Menüs und Werkzeugleisten**

Benutzen und Anpassen in allen Komponenten von OpenOffice.org

OpenOffice.org

# <span id="page-1-0"></span>**Copyright**

#### **Copyright und Lizenzen**

Dieses Dokument unterliegt dem Copyright ©2006 seiner Autoren und Beitragenden, wie sie im entsprechenden Abschnitt aufgelistet sind. Alle Markennamen innerhalb dieses Dokuments gehören ihren legitimen Besitzern.

Sie können es unter der Voraussetzung verbreiten und/oder modifizieren, dass Sie sich mit den Bedingungen einer der (oder aller) folgenden Lizenzen einverstanden erklären:

- GNU General Public License (GPL), Version 2 oder später [\(http://www.gnu.org/licenses/gpl.html\)](http://www.gnu.org/licenses/gpl.html).
- Creative Commons Attribution License (CCAL), Version 2.0 oder später [\(http://creativecommons.org/licenses/by/2.0/\)](http://creativecommons.org/licenses/by/2.0/).
- Public Documentation License (PDL), Version 1 oder später: Public Documentation License Notice The contents of this Documentation are subject to the Public Documentation License Version 1.0 (the "License"); you may only use this Documentation if you comply with the terms of this License. A copy of the License is available at [http://www.openoffice.org/licenses/PDL.html.](http://www.openoffice.org/licenses/PDL.html)

Der Titel der Originaldokumentation ist "Getting Started-Handbuch, Kapitel 4, Menüs und Werkzeugleisten, Benutzen und Anpassen in allen Komponenten von OpenOffice.org".

Der/die ursprünglichen Autoren der Originaldokumentation sind im Abschnitt "Autoren" aufgeführt und können entweder unter [authors@user-faq.openoffice.org](mailto:authors@user-faq.openoffice.org) oder bei Fragen/Anmerkungen zur Übersetzung unter [eskroni@openoffice.org](mailto:eskroni@openoffice.org) kontaktiert werden.

Personen, die das Dokument in irgendeiner Weise nach dem unten angegebenen Veröffentlichungsdatum verändern, werden im Abschnitt "Beitragende" mitsamt Datum der Veränderung aufgeführt.

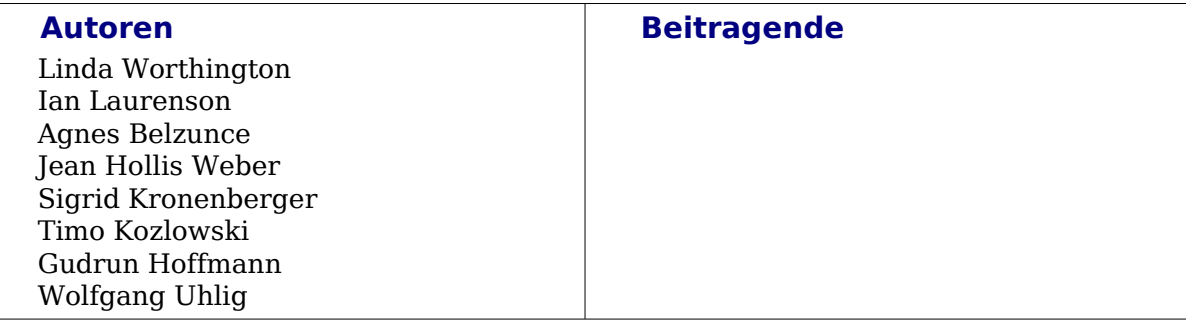

#### **Danksagung**

Teile dieser Anleitung basieren auf Material, das von Ian Laurenson für den Migration Guide zur Verfügung gestellt wurde.

#### **Veröffentlichung und Software-Version**

Die englische Originalfassung wurde am 01.10.2005 veröffentlicht, die deutsche am 07.06.2006. Das Dokument basiert auf der Version 2.02 von OpenOffice.org.

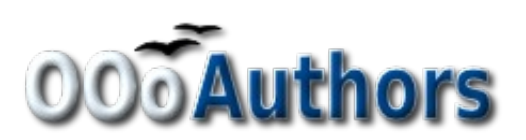

# <span id="page-2-6"></span>**Inhalt**

<span id="page-2-11"></span><span id="page-2-10"></span><span id="page-2-9"></span><span id="page-2-8"></span><span id="page-2-7"></span><span id="page-2-5"></span><span id="page-2-4"></span><span id="page-2-3"></span><span id="page-2-2"></span><span id="page-2-1"></span><span id="page-2-0"></span>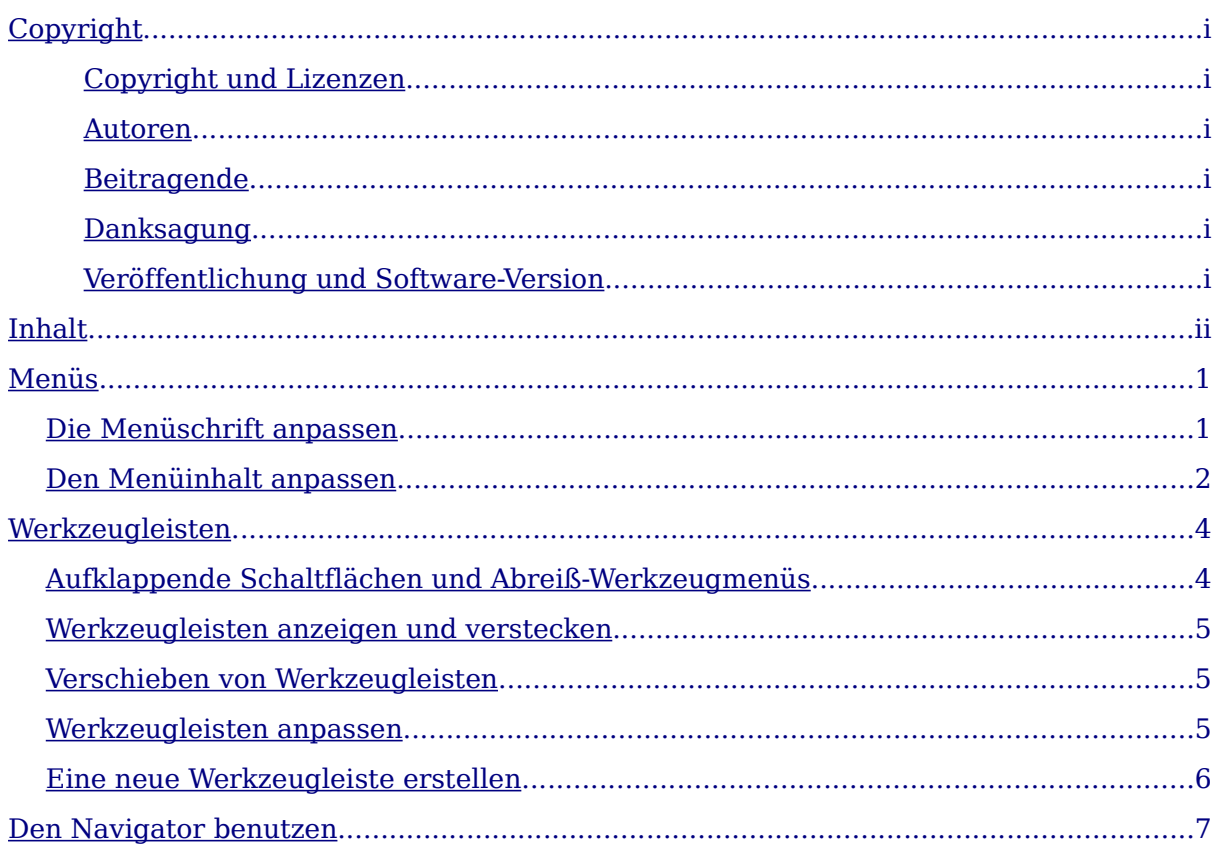

# <span id="page-3-1"></span>**Menüs**

Die Menüs befinden sich am oberen Bildschirmrand. Sie können wählen aus: **Datei, Bearbeiten, Ansicht, Einfügen, Format, Tabelle, Extras, Fenster** und **Hilfe**. Wenn Sie eins der Menüs anwählen, klappt das Menü auf und bietet Ihnen weitere Befehle an.

Datei Bearbeiten Ansicht Einfügen Format Tabelle Extras Fenster Hilfe Abbildung 1: Hauptmenü

- **Datei** enthält Befehle, die ein gesamtes Dokument betreffen, wie beispielsweise **Öffnen, Speichern** und **Exportieren als PDF**.
- **Bearbeiten** enthält Befehle zum Bearbeiten des Dokuments, wie z.B. **Rückgängig** und **Suchen und Ersetzen**.
- **Ansicht** enthält Befehle für verschiedene Ansichten des Dokuments, wie z.B. **Druck-** oder **Weblayout,** welche **Symbolleisten** Sie sehen möchten, oder in welchem **Maßstab** das Dokument dargestellt werden soll .
- **Einfügen** enthält Befehle zum Einfügen von Elementen in ein Dokument, wie z.B. **Kopfzeilen**, **Fußzeilen** und **Bilder**.
- **Format** enthält Befehle zum Formatieren Ihres Dokumentes, wie zum Beispiel **Formatvorlagen, Bereiche** und **AutoFormat**.
- **Tabelle** zeigt Befehle zum Einfügen und Bearbeiten von Tabellen in einem Textdokument.
- **Extras** enthält Funktionen wie z.B. **Rechtschreibprüfung, Autokorrektur** und **Optionen.**
- **Fenster** enthält Befehle für das Fenster, in dem Ihr Dokument angezeigt wird.
- **Hilfe** enthält Verweise auf die Hilfedatei, die **Direkthilfe** und Informationen über die Version von OpenOffice.org, die Sie installiert haben.

## <span id="page-3-0"></span>**Die Menüschrift anpassen**

Sie haben in OpenOffice.org zwei grundsätzliche Möglichkeiten, die Schriftart und -größe der Menüs einzurichten. Die Standardeinstellung nach der Installation richtet sich nach den Einstellungen in Ihrem Betriebssystem. Wenn Sie also die Einstellungen für Bildschirmschriften in Ihrem System ändern, ändern sich auch die Einstellungen für Menüschriften in OpenOffice.org.

Wenn Sie das nicht möchten, können Sie dieses Verhalten abschalten:

#### Wählen Sie **Extras > Optionen > OpenOffice.org > Ansicht**

und entfernen Sie das Häkchen bei Systemschriftart für die Benutzeroberfläche verwenden.

Die Menüschriftart ist nun die (vor allem für frühere Versionen von OpenOffice.org typische) Schriftart *Andale Sans UI*. Wenn Ihnen diese Schriftart nicht gefällt, können Sie eine andere der in Ihrem System vorhandenen Schriftarten wählen. Gehen Sie dazu wie folgt vor:

#### Wählen Sie **Extras > Optionen > OpenOffice.org > Schriftarten**

und machen Sie hier einen Haken bei *Ersetzungstabelle anwenden*. Tragen Sie in das Feld unter Schriftart den Namen Andale Sans UI ein (diese Schriftart ist im Aufklappmenü nicht enthalten!) und wählen Sie unter Ersetzen durch die Schriftart aus, die Sie möchten.

**Anmerkung Es empfiehlt sich, hier nicht mit exotischen oder gar Symbolschriften zu experimentieren, da sich nach dem Bestätigen des Dialogs mit OK die Schriftart in allen Menüs ändert und Sie eine erneute Schriftänderung möglicherweise wegen kompletter Unlesbarkeit nicht mehr durchführen können.**

Der vorher ausgegraute Haken wird nun grün und nach Anklicken desselben wird das Schriftartpaar in das Fenster darunter übernommen. Haken Sie nun noch die Schaltflächen Immer und Bildschirm an und bestätigen Sie den Dialog mit OK. Ihre Menüs werden zukünftig mit der von Ihnen gewählten Schrift erscheinen.

Die Größe der Menüschrift an sich lässt sich nicht verändern, Sie können jedoch die Darstellung der Oberfläche von OpenOffice.org **skalieren** und so an Ihre Bedürfnisse anpassen. Gehen Sie folgendermaßen vor:

#### Wählen Sie **Extras > Optionen > OpenOffice.org > Ansicht**

und stellen Sie unter Benutzeroberfläche – Skalierung eine Verkleinerung oder Vergrößerung nach Ihren Vorstellungen ein. Um die beste Einstellung für Ihren Bildschirm zu finden, müssen Sie möglicherweise ein wenig experimentieren.

### <span id="page-4-0"></span>**Den Menüinhalt anpassen**

Sie können die Reihenfolge der Einträge im Menü anpassen. Gehen Sie dazu wie folgt vor:

- 1) Wählen Sie **Extras > Anpassen**...
- 2) Klicken Sie im Dialog **Anpassen** auf den Reiter **Menüs** [\(Abbildung 1\)](#page-5-0).
- 3) Bei OpenOffice.org Writer Menüs wählen Sie das Menü aus, welches Sie anpassen möchten.
- 4) Sie können jedes Menü mit **Menü** und **Ändern** bearbeiten.
- 5) Sie können Befehle zu einem Menü hinzufügen, indem Sie auf **Hinzufügen...** klicken.
- 6) Sie können ein neues Menü mit Hilfe der Schaltfläche **Neu...** erzeugen.

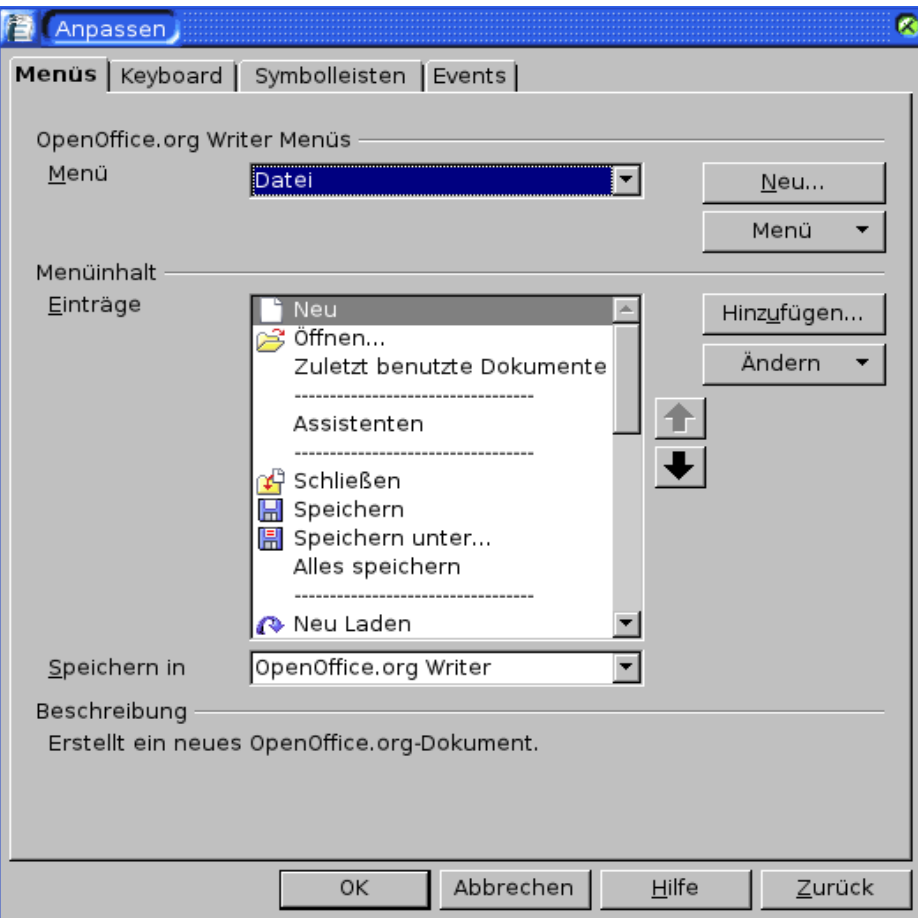

<span id="page-5-0"></span>Abbildung 1: Der Reiter "Menü" im Dialog "Anpassen"

# <span id="page-6-0"></span>**Werkzeugleisten**

Die obere Werkzeugleiste nennt man die Standardleiste. Sie befindet sich per Voreinstellung am oberen Rand. Die Standardleiste finden Sie in allen Programmbestandteilen von OpenOffice.org.

Die zweite Werkzeugleiste am oberen Rand ist die *Formatleiste*. Die Formatleiste ist kontextsensitiv. Das bedeutet: Je nachdem, wo sich Ihr Cursor gerade im Dokument befindet, zeigt diese Formatleiste andere Befehle an. Wenn der Cursor in einem Text steht, dann bietet die Formatleiste Befehle zur Textformatierung an, befindet er sich in einer Tabelle, zeigt sie Befehle zum Bearbeiten von Tabellen an, usw.

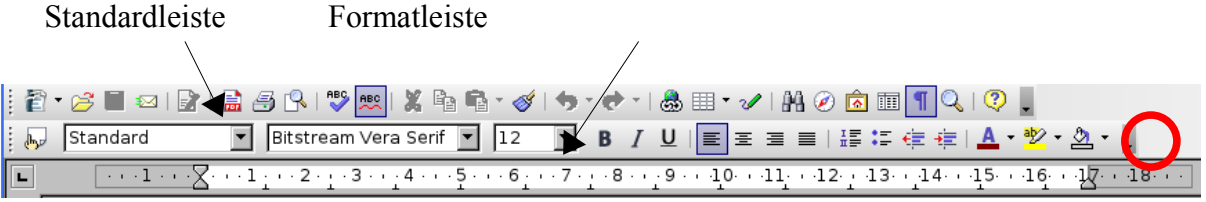

### **Aufklappende Schaltflächen und Abreiß-Werkzeugmenüs**

Schaltflächen mit einem kleinen schwarzen Dreieck venthalten Untermenüs und Abreiß-Werkzeugmenüs. Sie können durch einen langen Klick auf das Symbol oder einen kurzen Klick auf das Dreieck geöffnet werden.

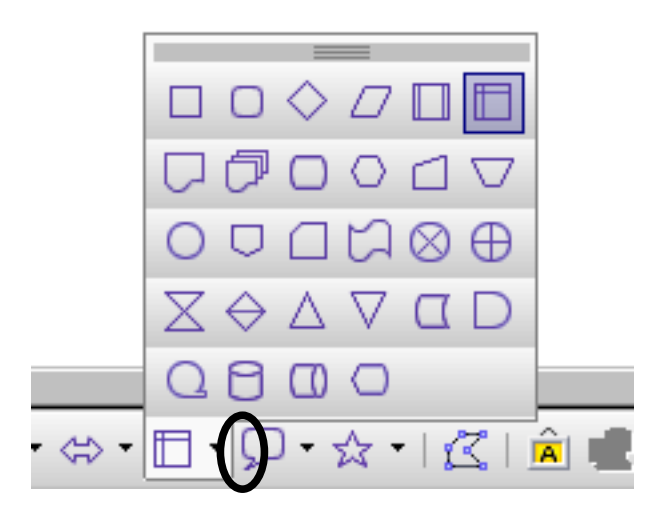

Die Abreiß-Werkzeugmenüs, gekennzeichnet durch den Dreifachbalken in der Titelleiste, sind frei beweglich und können irgendwo auf dem Bildschirm ,abgelegt' bzw. 'angedockt' werden.

So können Sie ein Abreiß-Werkzeugmenü ,abreißen' und verschieben:

- 1. Klicken Sie auf die Titelleiste und halten Sie die Maustaste gedrückt.
- 2. Sie können die Werkzeugleiste nun an eine beliebige Stelle verschieben.

Zum Andocken eines Fensters haben Sie drei Möglichkeiten:

- 1. Halten Sie die Strg-Taste gedrückt und ziehen Sie das Fenster an seiner Titelleiste an den Rand.
- 2. Doppelklicken Sie auf einen freien Bereich im Fenster und halten Sie dabei die Strg-Taste gedrückt. Im Fenster "Formatvorlagen" doppelklicken Sie mit gedrückter Strg-Taste auf einen grauen Fensterbereich neben den Symbolen.

Diese Methode löst ein angedocktes Fenster auch wieder.

3. Ziehen Sie das Fenster an seiner Titelleiste an den Rand, bis Sie eine graue Außenumrandung sehen. Wenn Sie nun die Maustaste loslassen, ist das Fenster angedockt.

Neuerliches Verschieben: siehe oben.

### **Werkzeugleisten anzeigen und verstecken**

Um Werkzeugleisten anzuzeigen oder zu verstecken, wählen Sie **Ansicht > Symbolleisten**. Eine aktive Symbolleiste hat einen Haken vor dem Eintrag.

### **Verschieben von Werkzeugleisten**

So können Sie eine Werkzeugleiste verschieben und andocken:

- 1. Klicken Sie auf den Griff am linken Rand der Werkzeugleiste und halten Sie die Maustaste gedrückt.
- 2. Ziehen Sie die Leiste an eine andere Stelle.
- 3. Bewegen Sie die schwebende Leiste an den Rand des Programmfensters. Die Leiste dockt nun automatisch dort an.
- 4. Lassen Sie die Maustaste los.

Griffe zum Verschieben von Werkzeugleisten

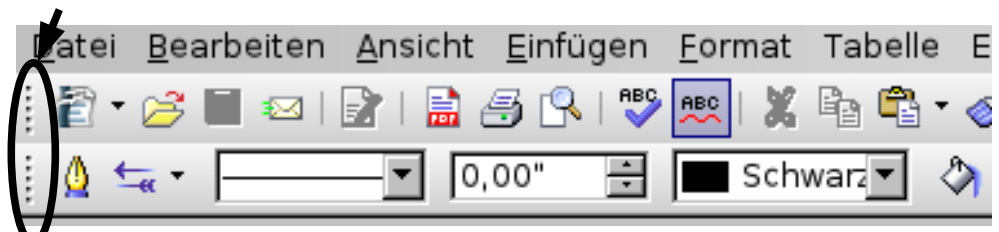

### <span id="page-7-0"></span>**Werkzeugleisten anpassen**

Sie können Werkzeugleisten ganz nach Ihren Wünschen anpassen. Dazu haben Sie mehrere Möglichkeiten:

- Klicken Sie in der Werkzeugleiste auf den Pfeil am Ende und wählen Sie s**ichtbare Schaltflächen.** Sie können hier durch ein Häkchen vor einer Schaltfläche bestimmen, ob sie sichtbar oder versteckt sein soll.
- Erweiterte Möglichkeiten erhalten Sie, wenn Sie in der Werkzeugleiste auf den Pfeil am Ende klicken und **Symbolleiste anpassen** wählen**.**
- Ebenso funktioniert **Ansicht > Symbolleisten > Anpassen.**

• Oder wählen Sie **Extras > Anpassen** aus der Menüleiste. Im Reiter **Symbolleisten** [\(Abbildung 2\)](#page-8-0), wählen Sie die Symbolleiste, die Sie anpassen möchten. Klicken Sie dazu auf die **Symbolleiste** oder **Ändern** Schaltfläche.

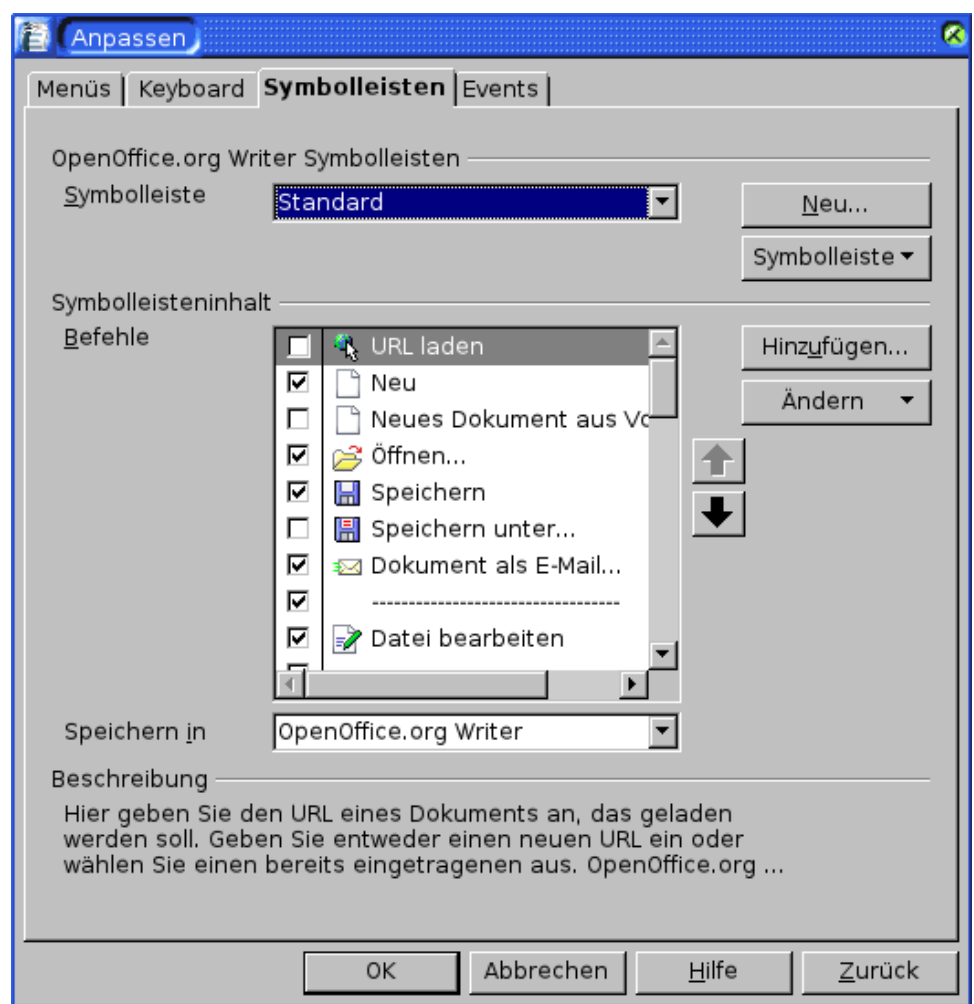

<span id="page-8-0"></span>Abbildung 2: Der Reiter "Symbolleisten" des Dialogs "Anpassen"

**Anmerkung Es gibt keinen eingebauten Schaltflächen-Editor. Um eigene Icons zu benutzen, speichern Sie diese im Ordner Installationsverzeichnis/share/config/symbol im \*.BMP-Format. Jedesmal wenn der Dialog Anpassen geöffnet wird, durchsucht OpenOffice.org dieses Verzeichnis automatisch nach neuen Icons. Sie müssen entweder 16 x 16 oder 26 x 26 Pixel groß sein und dürfen nicht mehr als 256 Farben enthalten.**

#### **Eine neue Werkzeugleiste erstellen**

So können Sie eine neue Werkzeugleiste erstellen.

- 1) Wählen Sie **Extras > Anpassen > Symbolleiste**.
- 2) Klicken Sie auf Neu. Dies erstellt eine neue Menüleiste mit dem Namen "Neue Symbolleiste1".
- 3) Passen Sie die Symbolleiste an (Beschreibung siehe Seite [5\)](#page-7-0).

# **Den Navigator benutzen**

Der Navigator zeigt Ihnen alle Objekte in Ihrem Dokument. Er macht es Ihnen sehr leicht, Inhalte in Ihrem Dokument zu finden.

Klicken Sie auf die Kompassrose  $\emptyset$  in der Standardleiste, um den Navigator zu starten.

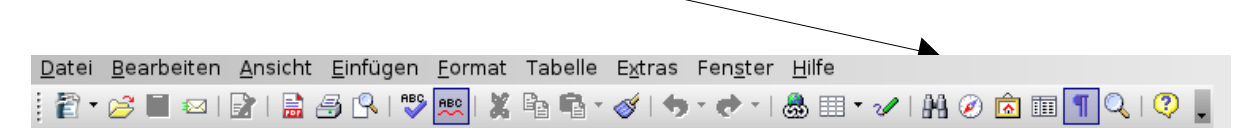

Der Navigator [\(Abbildung 3\)](#page-9-0) zeigt eine Liste von Überschriften, Tabellen, Textkörpern, Grafiken, Lesezeichen und anderen Dingen. Klicken Sie auf das + Zeichen bei irgendeiner Aufzählung, um den Inhalt aufzuklappen.

Wenn Sie nur den Inhalt einer bestimmten Kategorie sehen wollen, markieren Sie die Kategorie und klicken Sie dann auf **Inhaltsansicht umschalten**.

<span id="page-9-0"></span>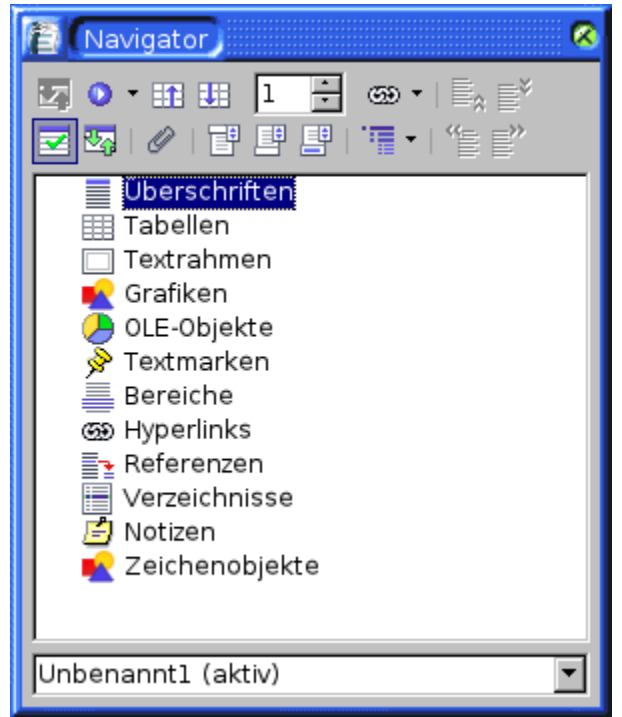

Abbildung 3: Der Navigator